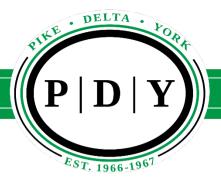

## **Quick Canvas Reference**

To logon to Canvas for PDY go to: https://pdy.instructure.com/

Please be sure that the canvas instance you are logging into is green with the PDY logo There is also a link under the "Students" tab on the school website.

The student logs in with their PDY email address as their username and the school issued password for their password.

## Students can access their work in two ways:

- 1. All of the classes that the student is enrolled in will be listed on their "Dashboard". Students can then click on the link to a class and go to the assignment's sections.
- 2. The calendar (on the right) keeps track of all assignments with due dates. You can click on the date and the assignment and it will take the student to that assignment.

## If you have questions:

- Email the teacher
- Email the technology staff
  - Derek Friess (Technology Coordinator) <u>dfriess@pdys.org</u>
  - TJ Baker (Technology Assistant) <a href="mailto:tbaker@pdys.org">tbaker@pdys.org</a>
- Submit a student tech ticket- located under the "Student" tab on the school website.
- Check out this video that gives an in-depth tutorial of using many of the elements of a student Canvas account: <a href="https://vimeo.com/74677642">https://vimeo.com/74677642</a>